[PPPoE](https://zhiliao.h3c.com/questions/catesDis/12) **[史晓虎](https://zhiliao.h3c.com/User/other/23007)** 2019-12-28 发表

# 组网及说明

# **1 配置需求或说明**

### **1.1 适用产品系列**

本案例适用于MER3200系列、MER5200系列、MER8300系列。

#### **1.2 配置需求及实现的效果**

路由器作为企业网络的出口路由器,要实现WAN口配置PPPOE上网。此案例中,运营商给的PPPOE 的账户为abc,密码为123456,内网地址段为192.168.1.1/23,内网电脑要自动获取地址访问互联网

#### **2 组网图**

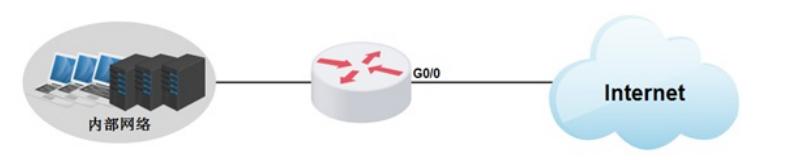

#### 配置步骤

#### **3 配置步骤**

#### **3.1 登录设备**

#登陆WEB管理页面(默认情况下,登陆地址为192.168.1.1/23,登陆用户名为admin,登陆密码为ad min), 在导航栏选择"快速向导", 进入"场景定义"页面, 选择"单WAN场景"。 点击"下一步"按钮。

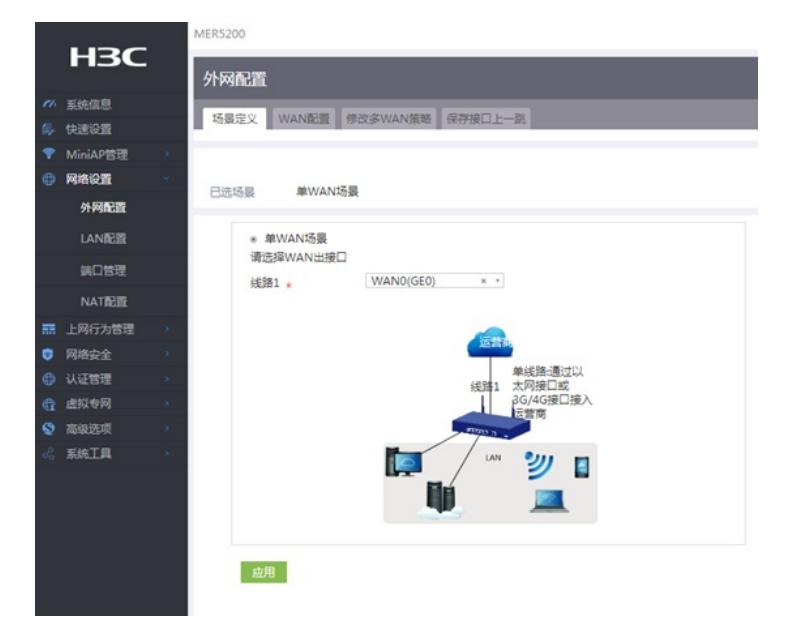

#### **3.2 配置WAN接口参数**

#WAN设置中线路1选择"WAN0(GE0)",连接模式选择"PPPOE"按实际情况输入上网账号和上网口令, NAT地址转换保持默认的"开启"状态。然后点击"下一步"按钮

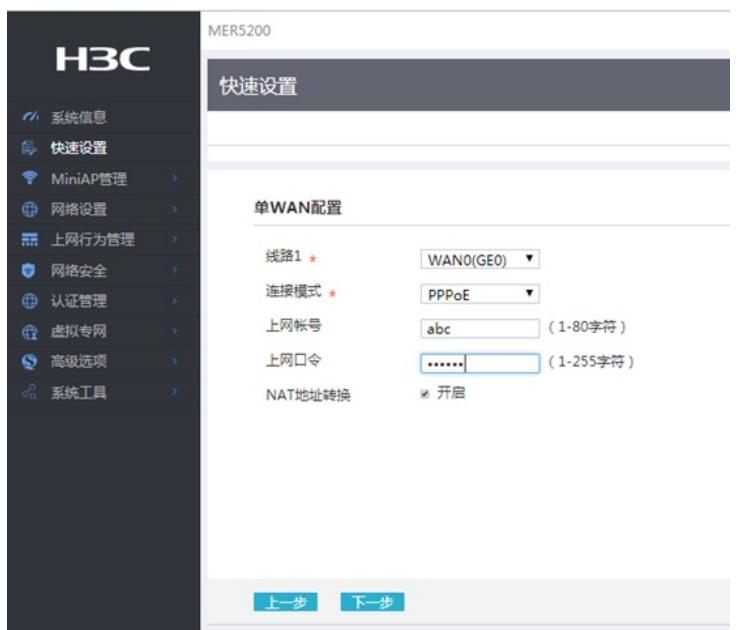

## **3.3 配置LAN接口参数**

#进入"LAN设置"根据实际需求设置内网网段和DHCP地址分配范围,然后点击"下一步"按钮

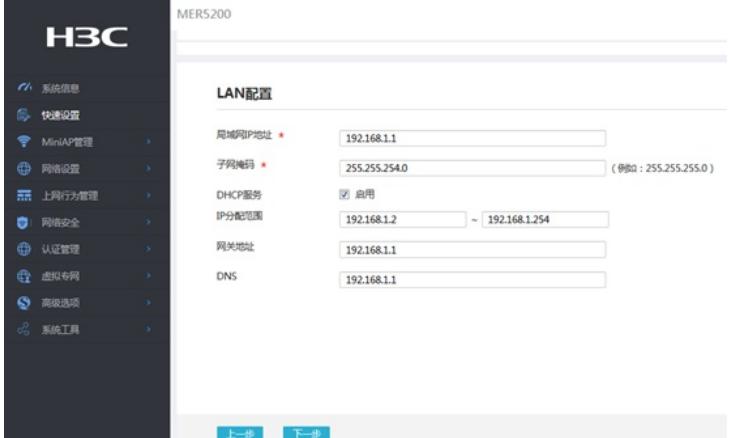

#点击"完成"按钮

|               |                  |   | <b>MER5200</b> |            |    |                           |  |
|---------------|------------------|---|----------------|------------|----|---------------------------|--|
|               | H <sub>3</sub> C |   |                |            |    |                           |  |
|               |                  |   |                |            |    |                           |  |
| $\epsilon$    | 系统信息             |   |                | 完成         |    |                           |  |
|               | 快速设置             |   |                |            |    |                           |  |
| 令             | MiniAP管理         | × |                | 场景选择       |    | <b>单WAN</b>               |  |
| ⊕             | 网络设置             | x |                | 线路1        |    | WAN0(GE0)                 |  |
| 譶             | 上网行为管理           | × |                | 连接模式       |    | PPPoE                     |  |
| $\Rightarrow$ | 网络安全             | s |                | 局域网IP地址    |    | 192.168.1.1               |  |
|               |                  |   |                | DHCP服务     |    | 开启                        |  |
| ⊕             | 认证管理             | × |                | IP地址范围     |    | 192.168.1.2~192.168.1.254 |  |
| ⊕             | 虚拟专网             | × |                | 网关地址       |    | 192.168.1.1               |  |
| ல             | 高级选项             | × |                | <b>DNS</b> |    | 192.168.1.1               |  |
| ಹೆ            | 系统工具             | × |                |            |    |                           |  |
|               |                  |   |                |            |    |                           |  |
|               |                  |   |                |            |    |                           |  |
|               |                  |   |                |            |    |                           |  |
|               |                  |   |                |            |    |                           |  |
|               |                  |   |                | 上一步        | 完成 |                           |  |

**3.4 保存配置** #点击页面右上角"保存"按钮,保存配置

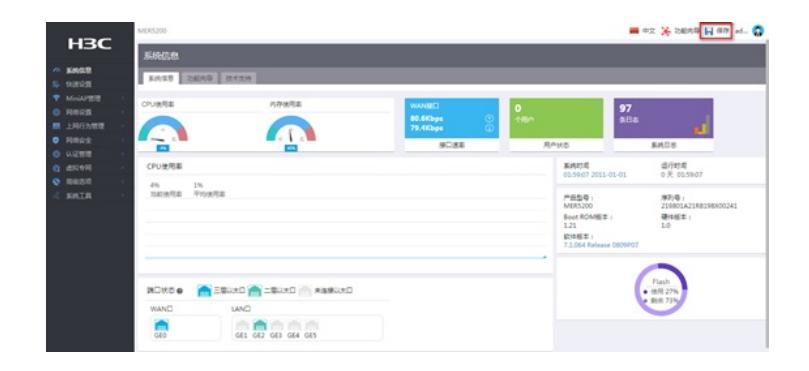

配置关键点